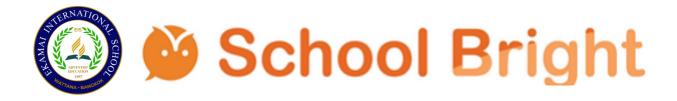

# Download application from Play Store or Apple Store

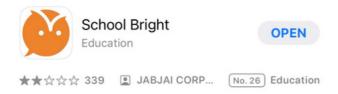

# Parents & Students Accounts

- 1. Choose school: EIS
- 2. Username: Student ID (0XXXX)
- 3. Password: DD/MM/YYYY (Student's birth date)
- 4. Verification code will be sent to student's email

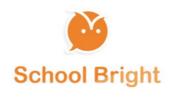

| Ekamai Inter | national School |
|--------------|-----------------|
| 07488        |                 |
| •••••        | ٥               |
|              | Forgot Password |
|              | LOGIN           |

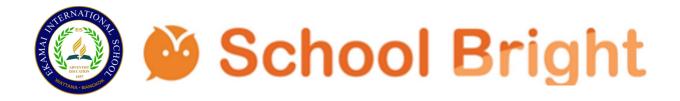

🕐 School Bright

How to set up security ( 2FA)

If you want, to verify the 2-factor security system (2FA)

Through the phone number, can be dine as following :

Telephone number

Method : phone number

Line Can be skipped

How to set up security (2FA)

If you want to verify the 2-factor security system (2FA)

Through the Line can be done as follows :

Line

Method : Line

# Please do both

# How to set up security ( 2FA)

When entering the School Bright application, settings must be made two-factor authentication (2FA) for application usage more secure if you want to confirm security via *E-mail* can be done as follows :

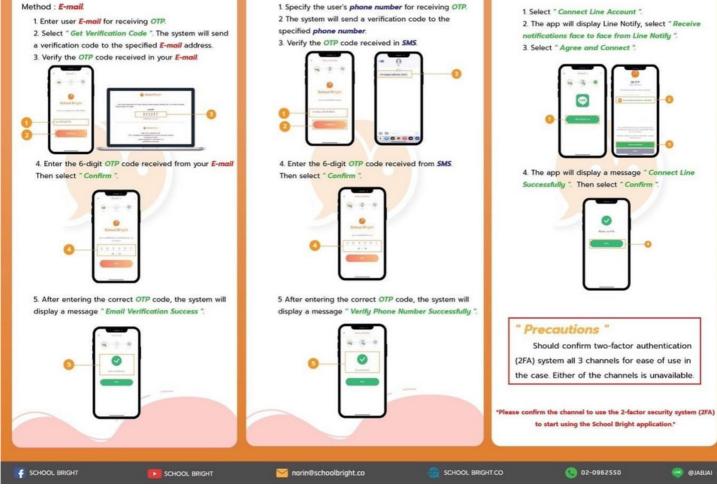

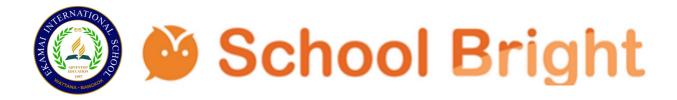

### School Bright

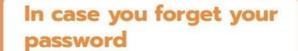

In case if the user forgets the password to access the application *School Bright* can follow the steps as follows.

- 1. Enter the application page and select
- Forgot Password.

2. Select School and fill in Username then select " Confirm "

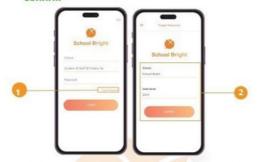

3. Select the channel that you want the system to send to reset the password.

4. When entering the space that has been selected, select the *link (Link)* received to reset the password.

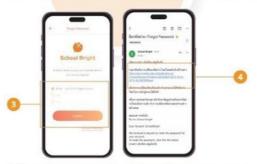

5. Then the system will ask to set a new password. Please set a password new at least 6 digits and confirm then login with new password again.

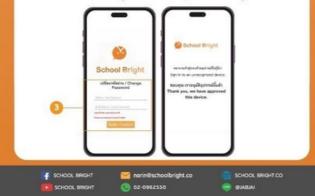

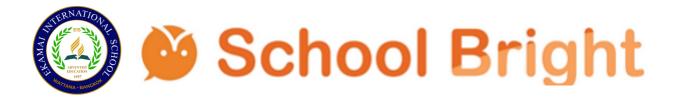

### 🕐 School Bright

# **Trusted Device Verification**

When entering the School Bright application, the system will provide users with perform device verification to save the used device as a trusted device for application usage.

1. Select 1 channel for the system to send a link for device verification then select " OK ".

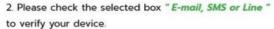

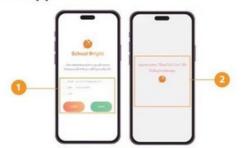

3. Please check the sink in the selected channel and select to access device authentication.

4. The system displays the information of the device attempting to log into the app. *School Bright*, if it is your device, please select "*Yes, I trust this device*" to allow this device to run the app.

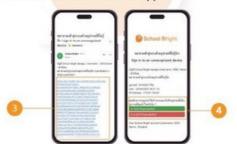

5. The system will approve this device and equipment in the system. You can start using the *School Bright* application immediately.

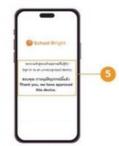

# Trusted Device Verification ( continued )

- 1. When entering the application, select the
- " Settings " menu.
- 2. Select " Security Settings ".

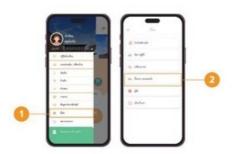

3. Select " Your device ".

4. Information of approved devices to use the app. ( if not your device or you no longer use this device Select "*Remove device*")

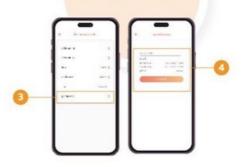

5. If you select "delete device", the system will allow the device to enter new system again to secure the application.

## " Precautions "

Device verification also happens every time when logging in too new device, if it is an active device can be confirmed to be devices trusted by the system. There is no limit on the number of devices that can be trusted.

F SCHOOL BRIGHT

SCHOOL BRIGHT.CO

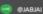

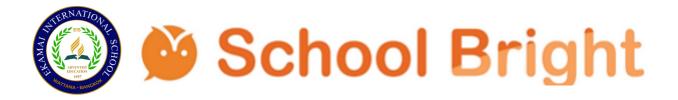

## 🕐 School Bright

## **Recover Data**

Users can perform data recovery only if they are unable to log in or forget their password. Because not even one channel of communication can be confirmed. Data can be recovered as follows.

1. Enter the application page and select Forgot Password.

2. Choose a *school* and enter your *username* and select "*Confirm*".

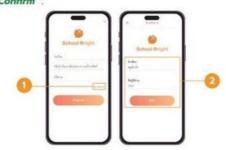

3. Then select " Recover Account Data "

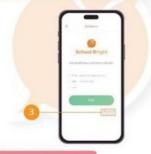

#### Data recovery process

1. Please enter your email address to receive a verification code.

2. Check the email received verification code (OTP).

3. Enter the verification code (OTP) on the School Bright application.

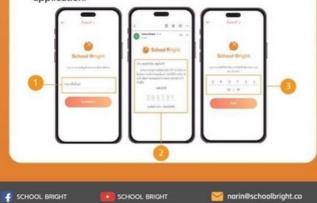

## Recover Data ( continued )

 Please attach a picture of the front page of the student ID card of the account holder to verify identity and select Next.

5. The system will ask to be attached Photo of account holder with ID card Select *Next*.

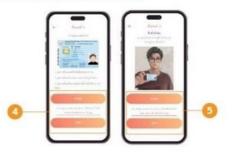

6. Attach a photograph Parent's ID card page used same last name as the student Select *Next*.
7. Attach a photo of the parents along with their ID card when attaching successful photos can be *"confirmed "* to send information to the system.

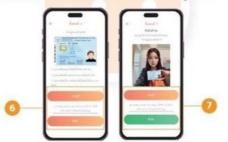

Once confirmed the information will be logged for verification please wait for account confrmation within **7** days.

When the system checks the information successfully a recovery confrmation will be sent with a link to reset via to return to the system again.

### " Precautions "

If the user is a teacher. There will be no steps 6 - 7, only the end of step 5.

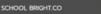

02-0962550

IALBAL® 😸